This Read Me First will help you get started with using your Windows Mobile® 6 powered device. We recommend that you have this quide handy when you start using your device. For a more complete reference, consult the User Manual that came with the device.

### What's in the Box

These are the items that you should find inside the box.

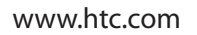

- 1. PDA Phone
- 2. USB Sync Cable
- 3. AC Adapter
- 4. Stereo Headset
- 5. Pouch
- 6. Battery
- 7. User Manual, Read Me First
- 8. Getting Started Disc
- 9. Application Disc
- 10. Screen Protector
- 11. Extra Stylus

90H00xxx-xxM Rev.A

Protect your device from unauthorized access by enabling the SIM PIN and/or Device lock.

#### A. To enable SIM PIN

Lock the keys by tapping the Launcher tab ( $\Box$ ) on HTC Home and then tapping  $\Box$ . To unlock, tap **Unlock**.

Enabling the SIM PIN requires you to enter a password first before you can use the phone features of the device.

Tap **Start > Settings > Personal** tab **> Phone** and select **Require PIN when phone is used**.

B. To enable device lock

Enabling the device lock requires you to enter a password to unlock the device after it has been left idle for a set period of time.

- **1.** Tap **Start > Settings > System** tab **> Lock**.
- **2.** Select the **Prompt if device unused for** check box and enter the time you want.
- **3.** Select the **Password** type.
- **4.** Enter and confirm the password, then tap **OK**.

#### C. To enable key lock

Enabling key lock helps prevent accidental key presses when the device is in your pocket or bag.

**Take a Picture** Take out your device and capture those precious moments.

 $\sqrt{8}$ 

**Ruetooth** 

ata Connection

The photo will be saved to the My Pictures folder, unless you choose to delete it (by tapping  $\overline{m}$ ) after taking it) on the Review screen. Press **x** to send the photo via MMS or e-mail. Refer to the User Manual to learn more about the Camera.

You can also protect the device and personal data with the fingerprint recognition software preinstalled on your device. Refer to the User Manual for more information about its use.

## Go Online and Surf the Web

### **Personalize Your PDA Phone**

- A. Change the Today screen Tap **Start > Settings > Personal** tab **> Today**.
- B. Set the date and time

Tap **Start > Settings > System** tab **> Clock & Alarm > Time** tab.

C. Manage power settings

Tap **Start > Settings > System** tab **> Power > Advanced** tab.

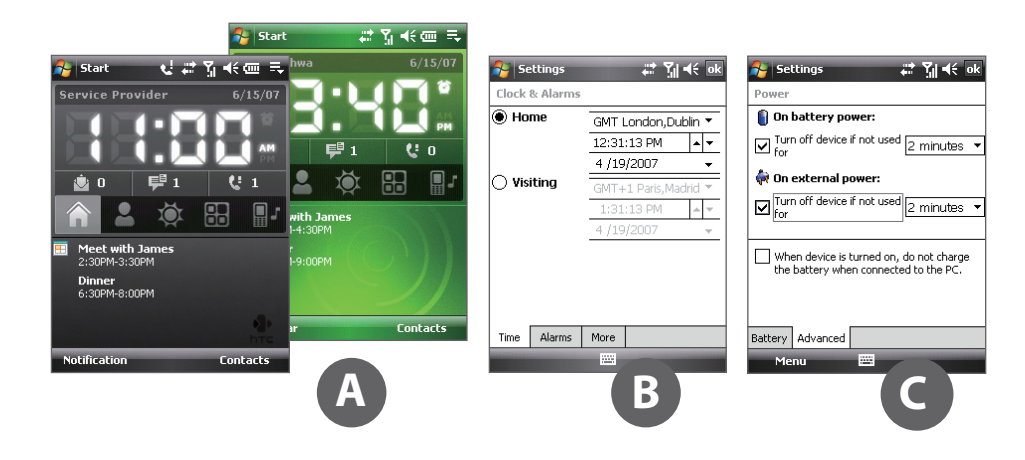

### **R** Secure Your PDA Phone

Get your e-mail on your device. Set up your device so you can send and receive e-mails using your favorite e-mail service.

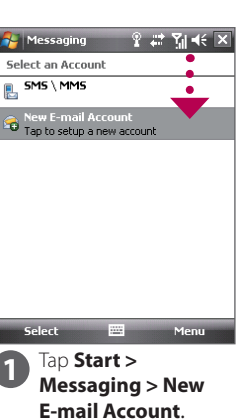

**A** Messaging **P P** Messaging F-mail Sehin .<br>Your name: Joan Smith<br>(Example: Kevin Cook .<br>Account display nam anoo:<br>le name for this account on this devic 

Type in **Your Name 4** and **Account display name**. Tap **Next**.

You can synchronize your device with your company's Microsoft Exchange server so you get your company e-mails on your device.

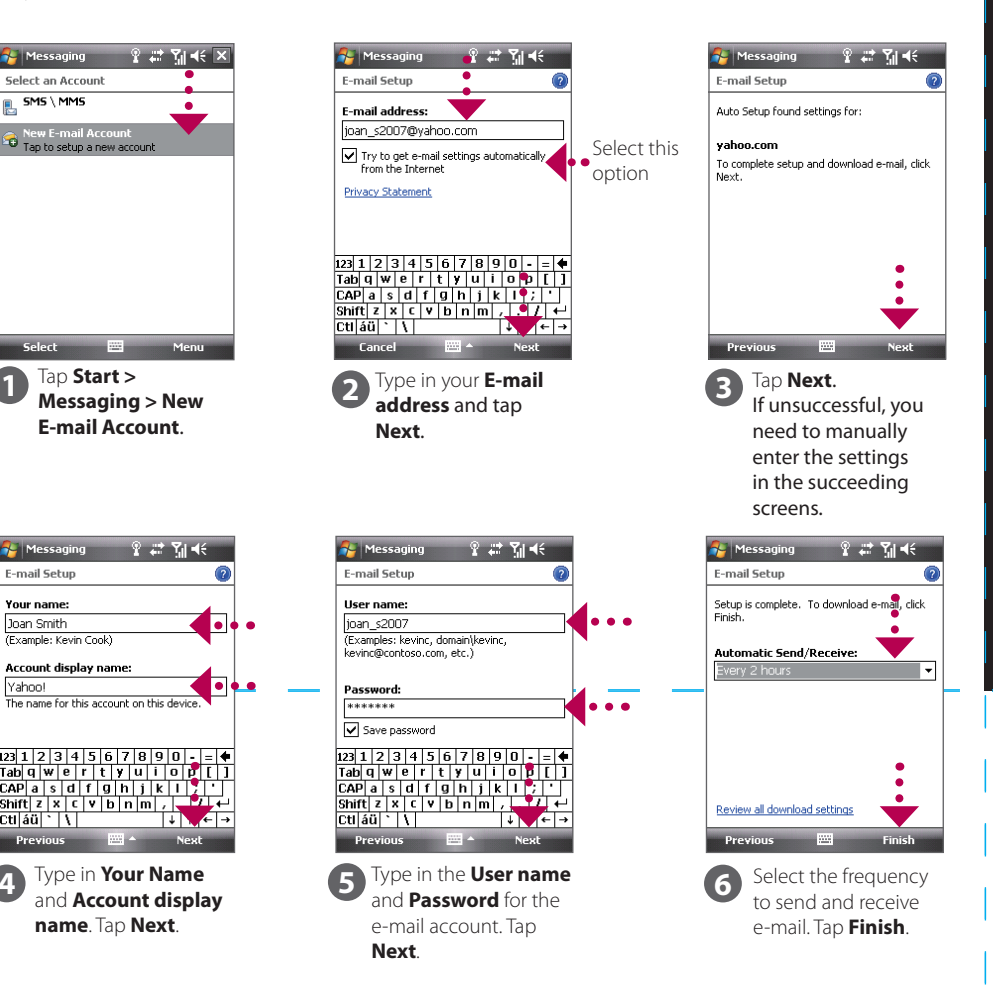

Refer to the user manual to learn how to get your company e-mails on your device.

# P6500 Read Me First

The camera comes with an auto-focus function to let you capture sharp and crisp photos and videos of your subjects. Depending on the option you have chosen in **Shoot Option**, you will need to press the CAMERA button either half-way or all the way to take a photo.

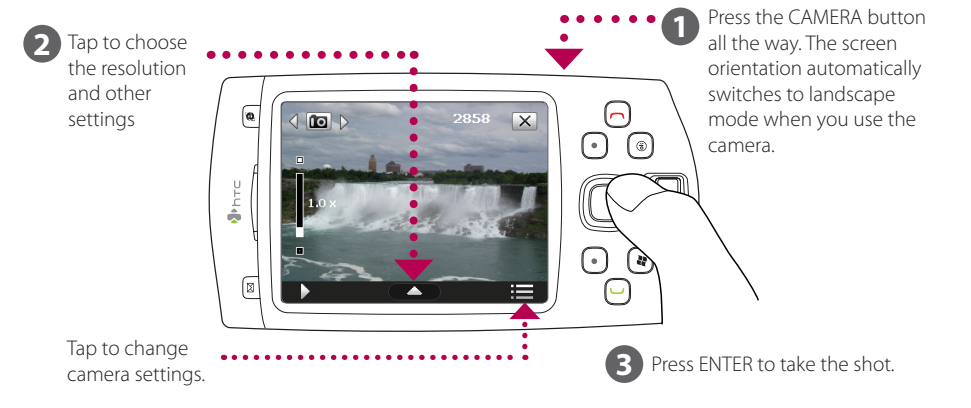

Go online by turning on Wi-Fi® on your device.

**Note** If there is no Wi-Fi hotspot in your area, you can still connect to the Internet by using the GPRS/3G or dial-up service of your wireless service provider. Refer to the User Manual to learn how to connect using GPRS/3G or dial up.

**Note** If you are connecting to a secured wireless network, you may need to enter a **Key** for that network connection

before you can connect to it.

Use Internet Explorer® Mobile (tap **Start > Internet Explorer**) to surf the Web.

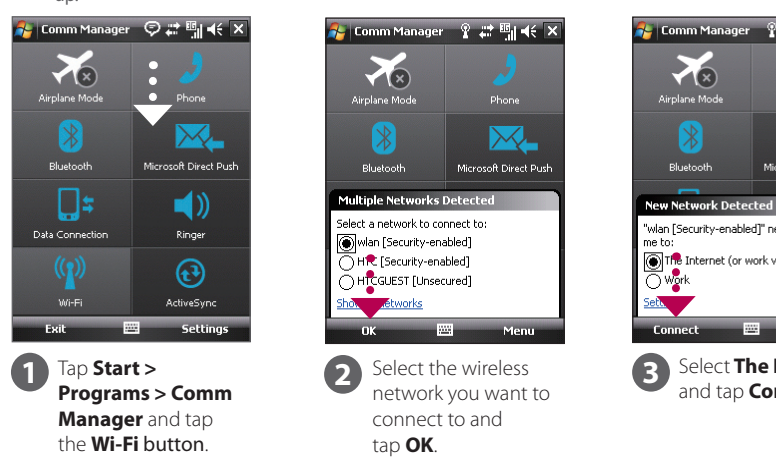

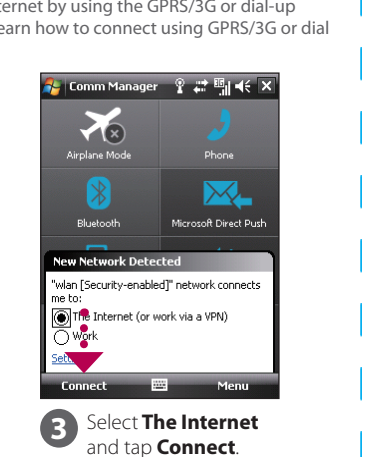

Screen Protector

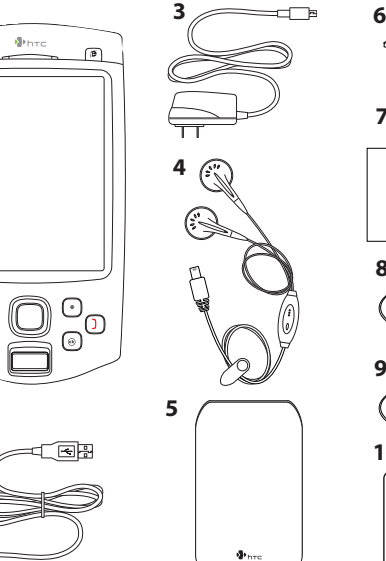

**Recorded 7**  $\int$  User Manual Read Me First **8**  $\circ$ 

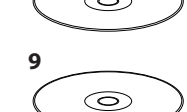

**10 11**

 $C$  $E$ 0682 $D$ 

### Get E-mail Using Your PDA Phone

Send out short text messages to another mobile phone.

Send a Text Message

**3** Enter the mobile phone number\* in **To** and then write your message. Tap **Send**.

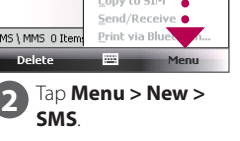

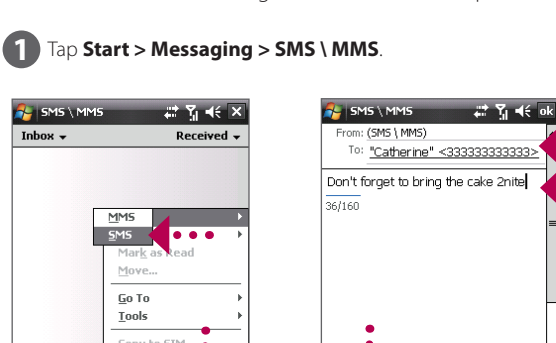

\* You can also tap **To** to choose a contact from your SIM card or Contacts list.

Synchronize your PC with your device to keep information such as contacts, tasks, and appointments up-to-date on your device.

> **1** Connect your device to your PC. Windows Mobile Device Center will open. On the screen, click **Set up your device**.

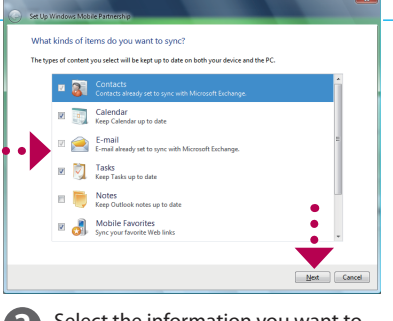

**2** Select the information you want to synchronize and click **Next**.

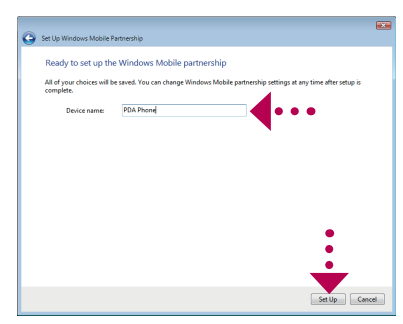

#### Set up synchronization software on your PC

Depending on the Operating System (OS) of your PC, you will need either Microsoft ActiveSync® 4.5 (or later) or Windows Mobile® Device Center to synchronize your device with your PC.

#### Set up ActiveSync on Windows XP<sup>®</sup> Set up Windows Mobile Device

**1** Install ActiveSync 4.5 on your PC from the Getting Started Disc.

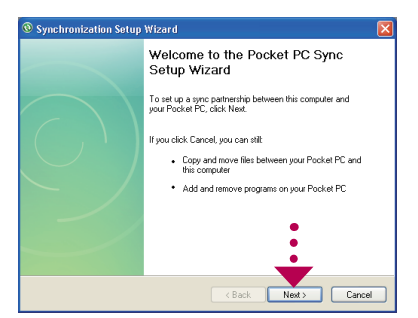

**2** Connect your device to your PC. The Synchronization Setup Wizard automatically starts and guides you to create a synchronization partnership. Click **Next** to proceed.

**3** Type in a name for your PDA phone

and click **Set Up**.

HTC Home™ is a Today screen plug-in that gives you up-to-date local information at a glance, such as time, day and weather information, and shows new messages and missed calls. HTC Home also has three other tabs that let you quickly access your frequently-called contacts, often-used or accessed programs or device settings, and sound settings.

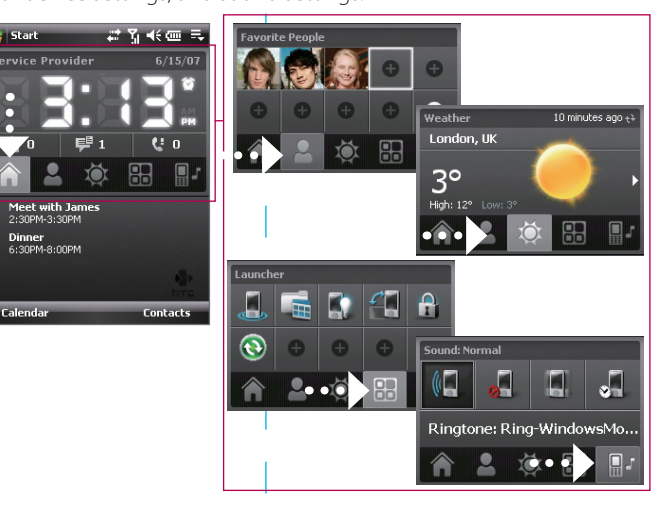

### Center on Windows Vista®

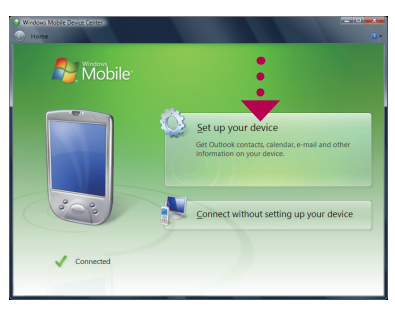

**3** The Smart Dialing panel will display the matching phone numbers in Call History as well as the matching contacts found on your device and SIM card. Select the number or contact

**3** To synchronize your device with your PC, clear the **Synchronize directly with a server running Microsoft Exchange** check box and click **Next**.

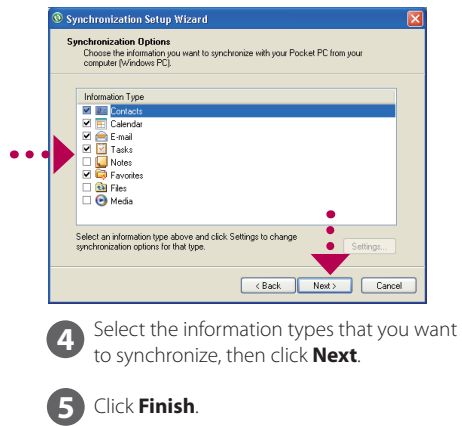

### HTC Home

**1** Slide the back cover latch to unlock and remove the back cover.

**2** Install the battery by inserting its bottom part first, and then gently pushing the rest in place.

Peel open the rubber that covers the storage card slot and insert the SD card into the slot with its gold contacts facing down.

To remove the SD card, press it to eject it from the slot.

- For hands-free operation, connect your device.
- headset to your device, refer to the User Manual.

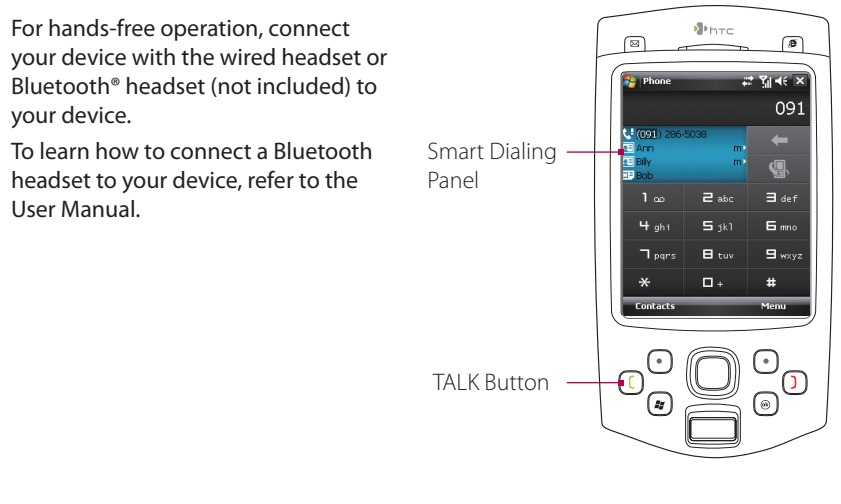

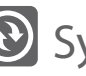

### **Synchronize Your PDA Phone and PC**

**2** Tap the keys on the Phone screen to enter the first few digits of a phone number or the

- 1 Slide and hold the back cover latch to the unlock position  $\left(\begin{matrix} \mathbf{f} \\ \mathbf{f} \end{matrix}\right)$  to release and remove the back cover.
- **2.** If you have installed the battery, remove it by lifting it up from **2** its top end.
- **3.** Press and slide the SIM card holder towards right to unlock **3** and lift it open.
- **4.** Insert the SIM card into the holder with its gold contacts **4** facing down and its cut-off corner facing toward outside of the slot.
- **5.** Move the SIM card holder down, and then press gently to **5** close and lock it in place.

beginning letters of a contact name.

Fap the screen to set up you

you want to call then press TALK.

--

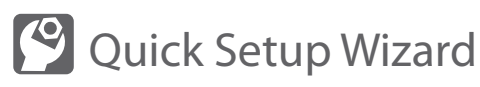

When you power on your device for the first time, a Quick Setup Wizard will guide you through touch screen calibration, provide a quick tutorial on stylus operation and pop-up menus, and allow you to set the date, time and a device password. Follow the on-screen instructions to complete the wizard.

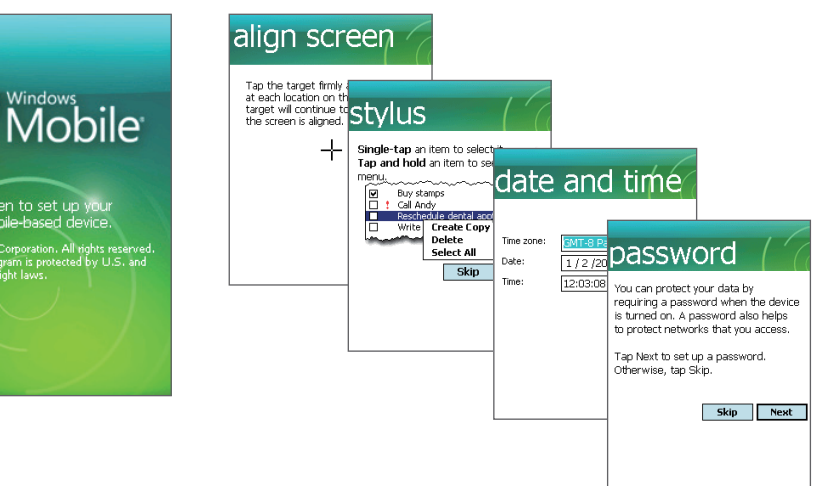

### The PDA Phone

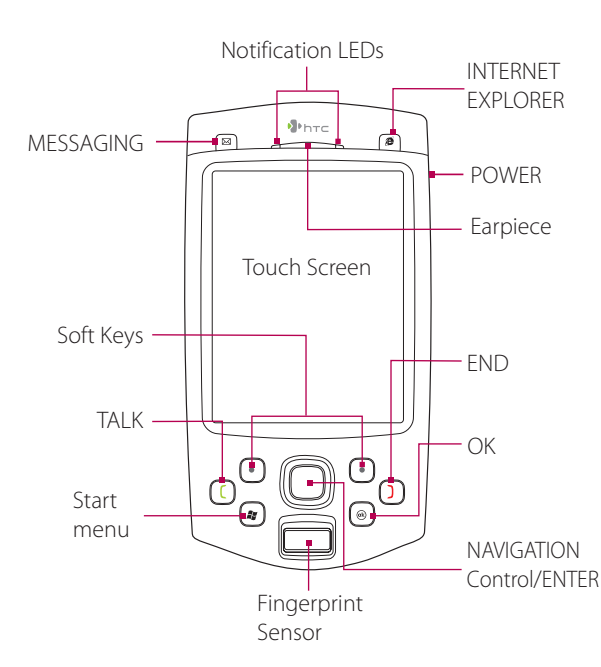

B. Install an SD™ card (not included in box)

C. Install the battery

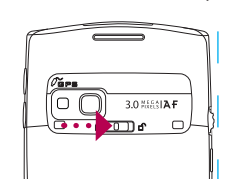

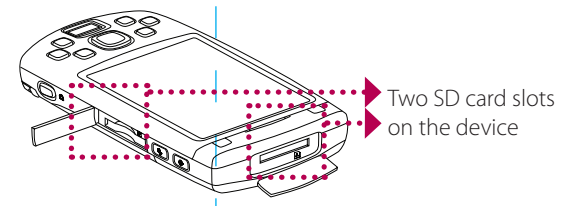

#### E. Turn on/off the device

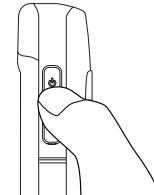

### Before You Turn On ...

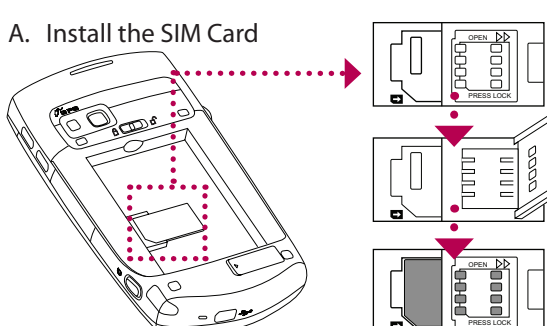

Press and hold the POWER button for about 3 to 5 seconds to turn on or off the device. When turning off, a message will appear on the screen. Tap **Yes** to turn off the device.

### **Make that First Call**

**1** Press the TALK button to open the Phone screen.

### D. Charge the battery

The battery is not fully charged out of the box. Charge the battery by plugging the AC adapter plug to an electrical outlet and plugging the USB end to the sync connector port at the bottom of the device. The battery is fully charged after about 3 hours of charging.

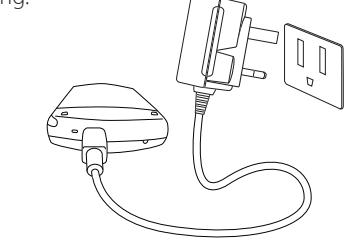

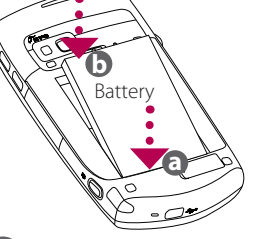

Free Manuals Download Website [http://myh66.com](http://myh66.com/) [http://usermanuals.us](http://usermanuals.us/) [http://www.somanuals.com](http://www.somanuals.com/) [http://www.4manuals.cc](http://www.4manuals.cc/) [http://www.manual-lib.com](http://www.manual-lib.com/) [http://www.404manual.com](http://www.404manual.com/) [http://www.luxmanual.com](http://www.luxmanual.com/) [http://aubethermostatmanual.com](http://aubethermostatmanual.com/) Golf course search by state [http://golfingnear.com](http://www.golfingnear.com/)

Email search by domain

[http://emailbydomain.com](http://emailbydomain.com/) Auto manuals search

[http://auto.somanuals.com](http://auto.somanuals.com/) TV manuals search

[http://tv.somanuals.com](http://tv.somanuals.com/)